## **SYSTEMATIC**

## Fase **Fase** Forklaring **Forklaring** Navigation Hold dig ajour med Fra menuen ansøgninger om Magtanvendelse kan du 螶 Magtanvendelser magtanvendelse danne dig et overblik over ansøgninger om magtanvendelse på din(e) organisation(er). Overblik af magtanvendelse Alternativt ligger dine forud definerede liste klar på kortet "overblik over Magtanvendelse", Åbn filter Klik på tragten øverst til Filter: 【 ▽ ☆ højre Udfyld filter Vælg de kolonner du vil have vist i din  $\times$ udsøgning Viste kolonner\* Angiv antal resultater  $\vee$  CPR  $\vee$  Navn  $\sqrt{\phantom{a}}$  Fra dato  $\sqrt{ }$  Til dato  $\vee$  Skema type  $\sqrt{\phantom{a}}$  Paragraf Angiv personnummer  $\sqrt{\phantom{a}}$  Oprettet af  $\sqrt{\phantom{a}}$  Status  $\sqrt{\phantom{a}}$  Afsender organisation hvis du kun vil se for en specifik borger Senest redigeret af Antal resultater per side Vælg skematype. Her  $100$ kan du vælge Skema 3, hvis det er de eneste Personnummer skemaer du vil have vist Skema type  $\bullet$ Vælg status. Her kan Status ۰. du vælge "Klar til leder", for at få vist de Afsender organisation  $\vee$  Egne skemaer Dette filter indeholder også resultater fra underliggende organisatoriske enheder medarbejderne har  $\checkmark$ søg udfyldt og som er klar til dig Vælg afsender organisation. Her kan du vælge din egen organisation, for kun at se skemaer for din egen organisation Du ser nu en liste af resultaterKlik Søg

## Magtanvendelse - Ansøg om magtanvendelse – Leder (WEB)

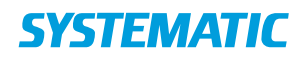

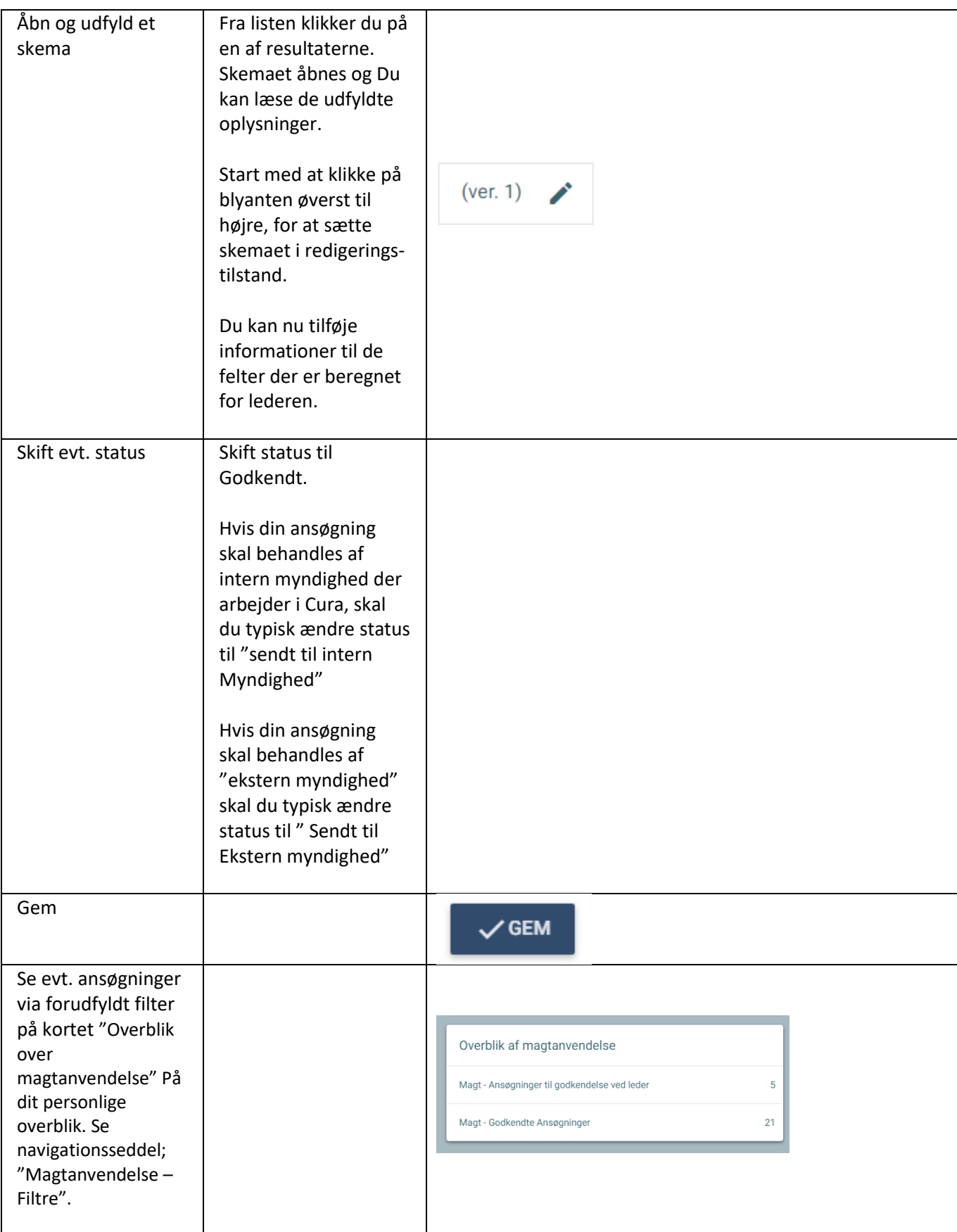

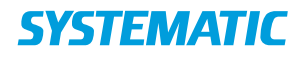

## Ændringslog

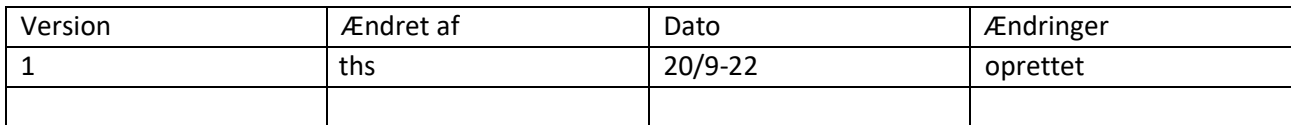